## Manual > Applying for Temporary User ID for Unregistered User

How can I apply for Temporary User ID, as an unregistered user, at the GST Portal?

To apply for Temporary User ID, as an unregistered user, at the GST Portal, perform following steps:

- 1. Access the https://www.gst.gov.in/ URL. The GST Home page is displayed.
- 2. Click Services > User Services > Generate User ID for Unregistered Applicant.

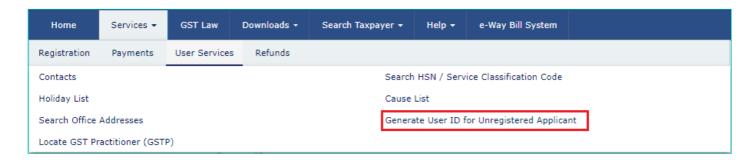

3. Go through the Warning message and click Yes.

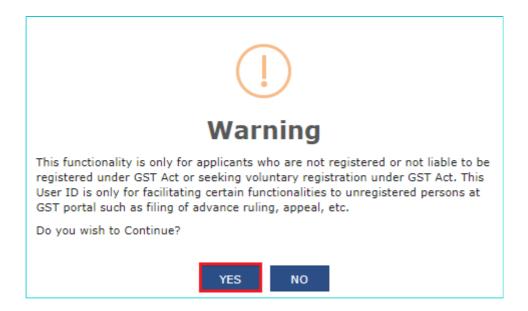

4. The New Registration for Unregistered Applicant page is displayed.

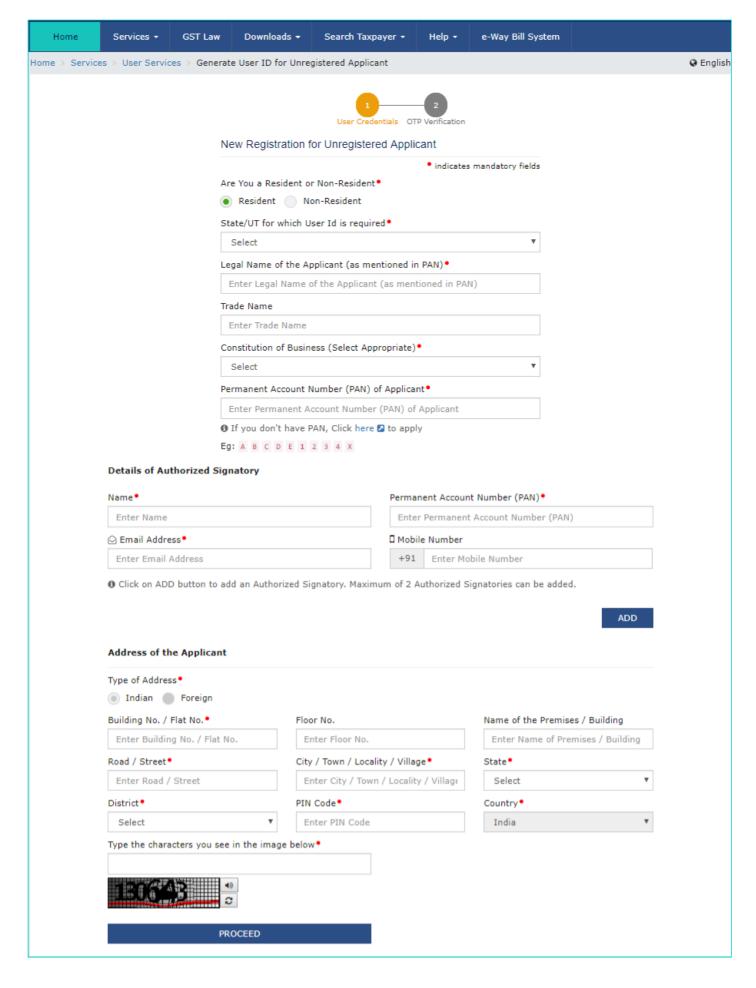

- 5. Select whether you are a **Resident** or a **Non Resident**.
- 6. Enter the details on this page that include State/ UT for which User ID is required, Legal Name of the Applicant, Trade Name, Constitution of Business, PAN of the Applicant, details of authorized signatory and address of the applicant.

## Note:

- For Non Resident users, PAN is not mandatory.
- District field is optional for Non Resident users.
- You can click the ADD button to add an Authorized Signatory. Maximum of 2 Authorized Signatories can be added.
- 7. Once you have filled the details, enter the Captcha text and click the **PROCEED** button.

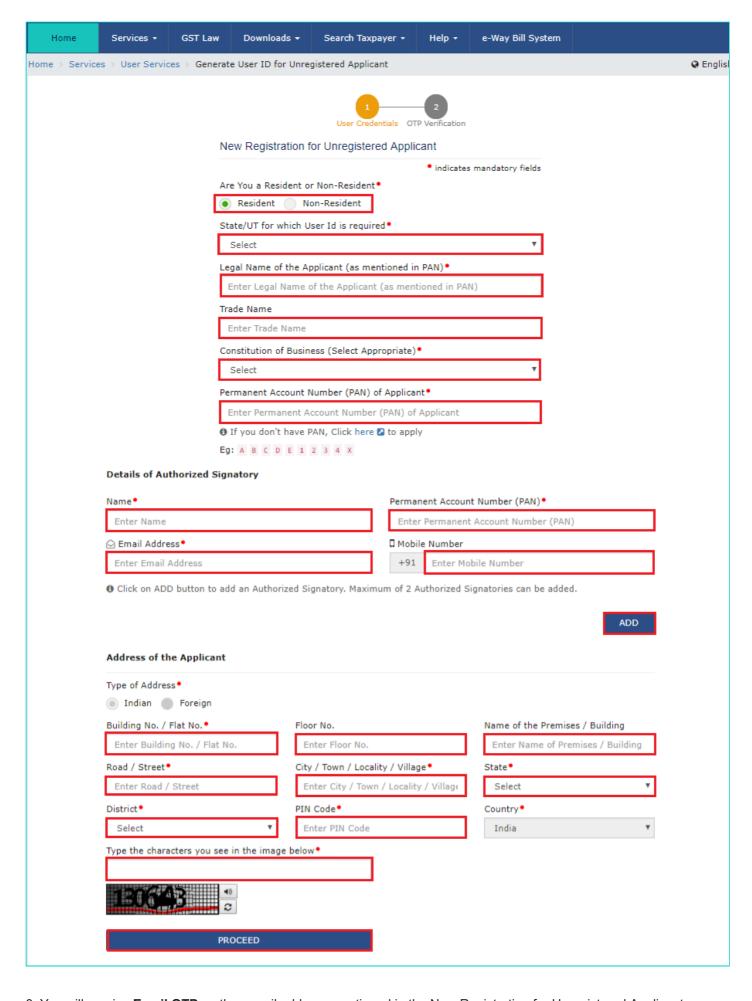

- 8. You will receive **Email OTP** on the e-mail address mentioned in the New Registration for Unregistered Applicant page. In the Verify OTP page, enter the **Email OTP**.
- 9. Click the PROCEED button.

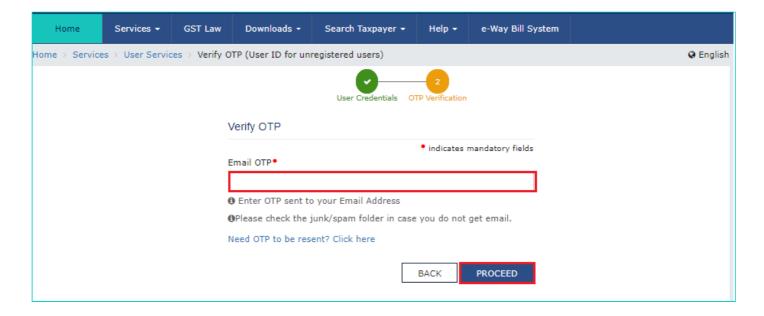

10. On successfully entering the OTP, you will get a success message that temporary User ID has been created and details are sent to registered e-mail ID.

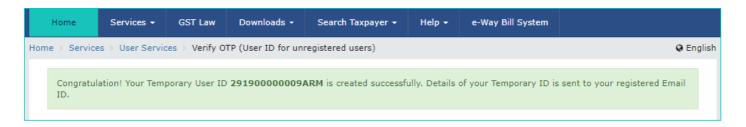

11. Once the Temporary User ID is created, you will receive your Temporary User ID and password to login to the GST Portal on your registered e-mail ID.

Click <u>here</u> to know more about how to login to the GST Portal for the first time.

12. You can also edit your profile details after logging to the GST Portal. Navigate to **EDIT PROFILE** button on the dashboard to edit and update details of the authorized signatory and address of the applicant.

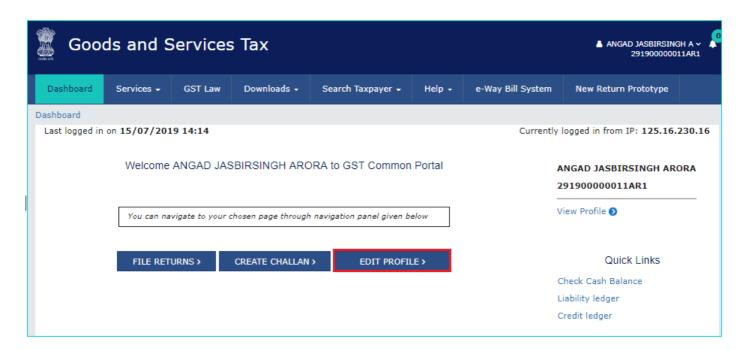

13. Click the EDIT icon to edit the details.

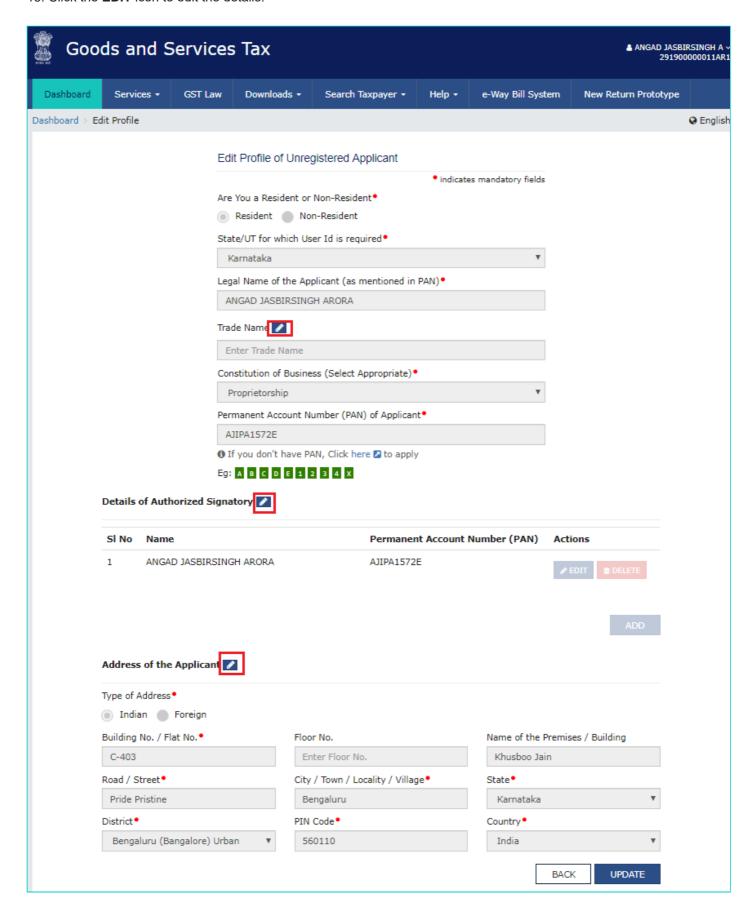

14. Edit trade name, details of the authorized signatory and address of the applicant, as required and click **UPDATE** button.

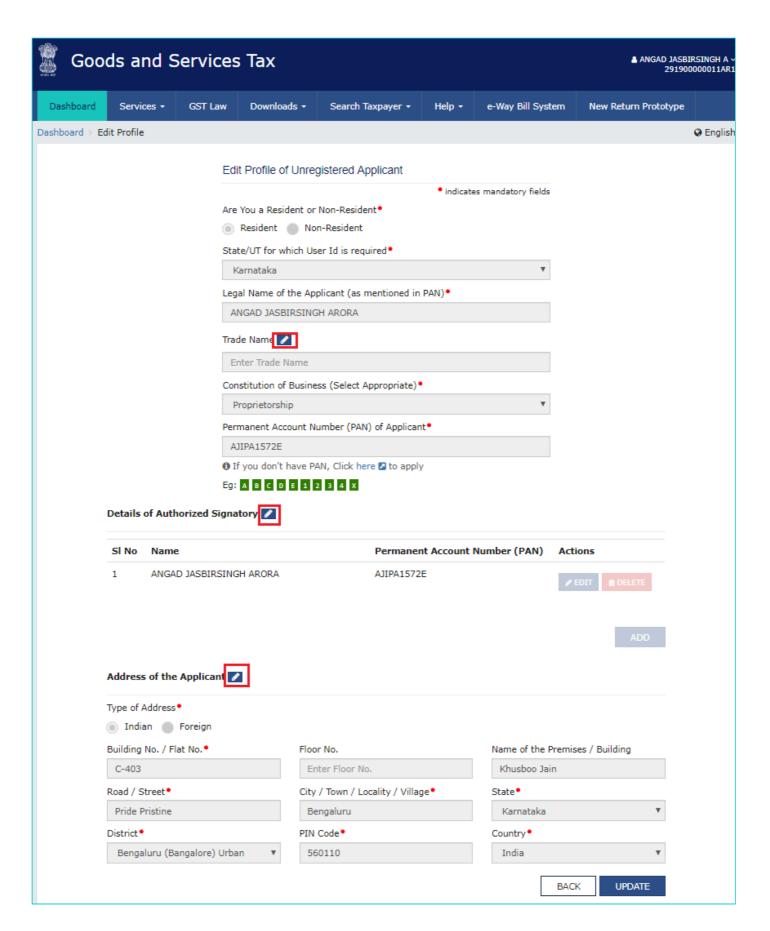

15. Click PROCEED.

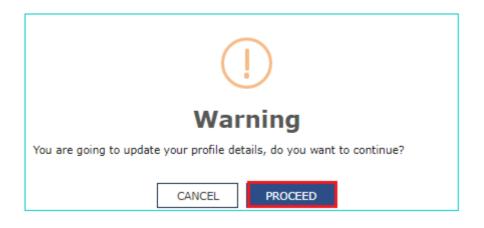

16. A success message is displayed that profile has been updated successfully. Once profile is updated, user will get an intimation on registered email ID.

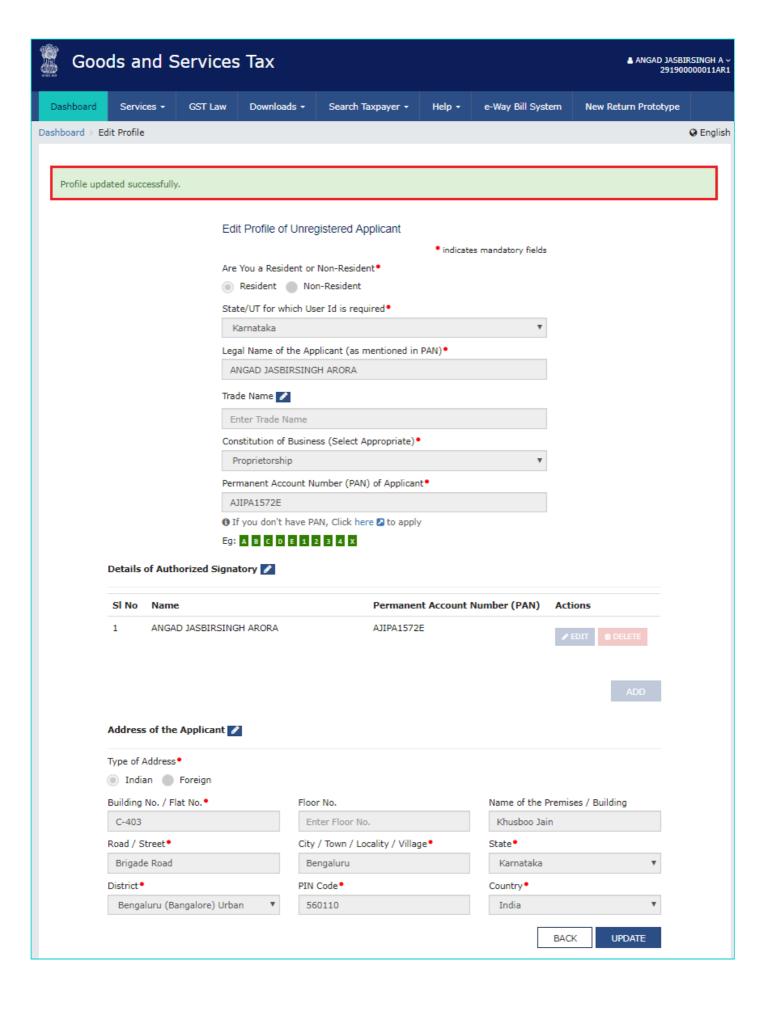